# Guida alla configurazione della posta elettronica dell'Ateneo di Ferrara sui più comuni programmi di posta.

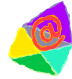

### Configurazione Account di posta dell'Università di Ferrara con il Eudora® email

Eudora® email può essere scaricato da: http://www.eudora.com. Prima di procedere con le istruzioni seguenti, bisogna aver installato correttamente il programma ed avere a disposizione un collegamento ad internet funzionante.

Prima di procedere con la configurazione di Eudora è necessario creare il proprio account sul sito dell'Università di Ferrara. Seguendo le procedure riportate qui [link] è possibile creare un proprio account di posta, la cui username è il proprio numero di matricola mentre la password è propria. Una volta creato il proprio account, per leggere la posta con Eudora seguire i punti sottostanti.

1) Se è la prima volta che usate Eudora, la schermata per la configurazione di un nuovo account partirà automaticamente. Procedete allora al punto 3). Altrimenti dalla schermata iniziale aprite il menu a tendina Tool, e selezionate la voce personalities. Sulla finestra a sinistra compariranno i vostri account.

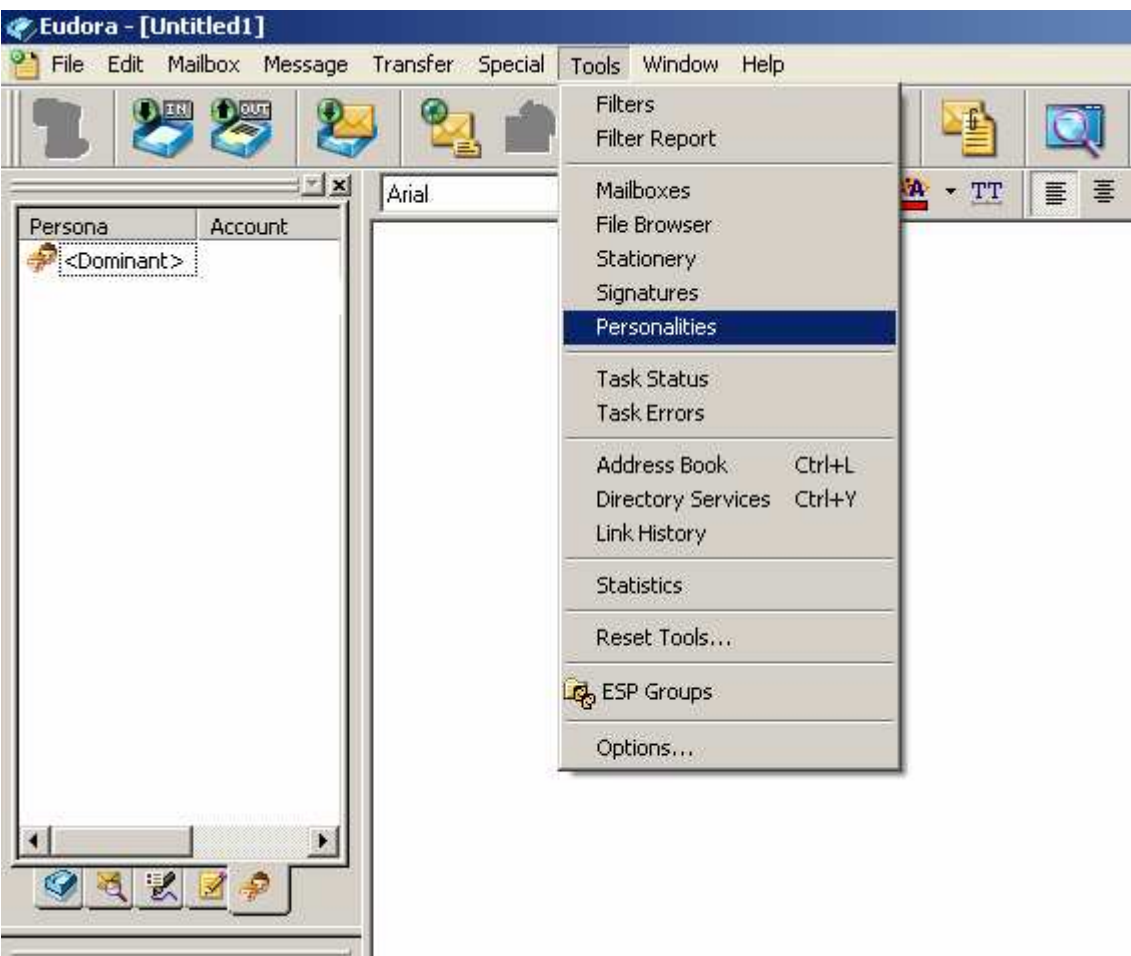

2) Cliccate con il tasto destro sull'account iniziale, nominato Dominant e scegliete dal menù a tendina new.

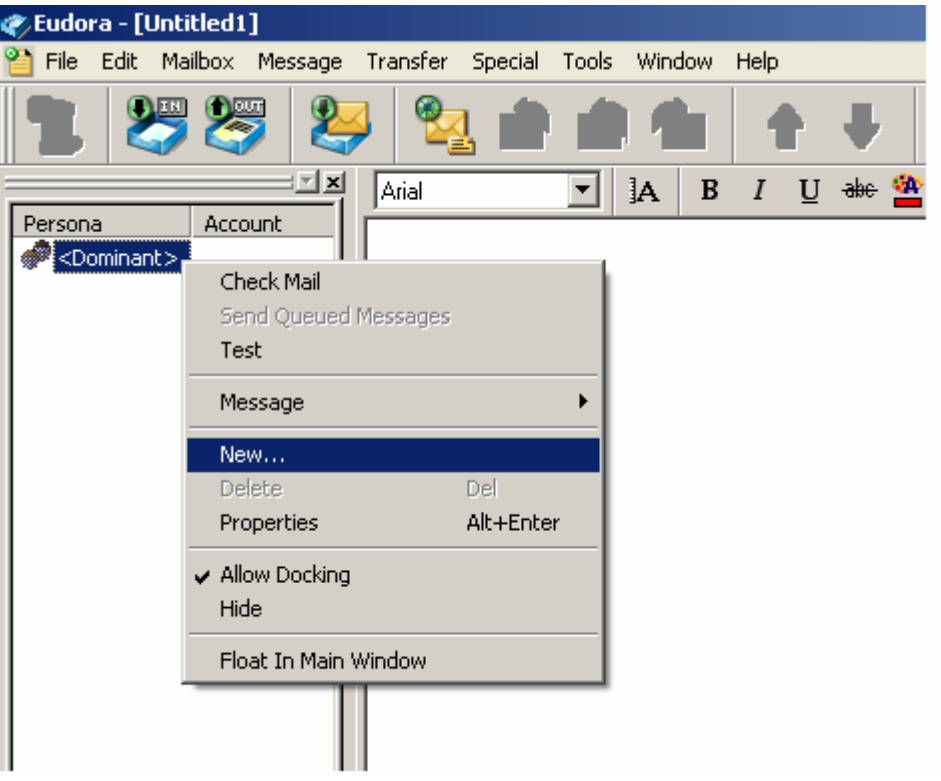

3) Comparirà la seguente finestra:

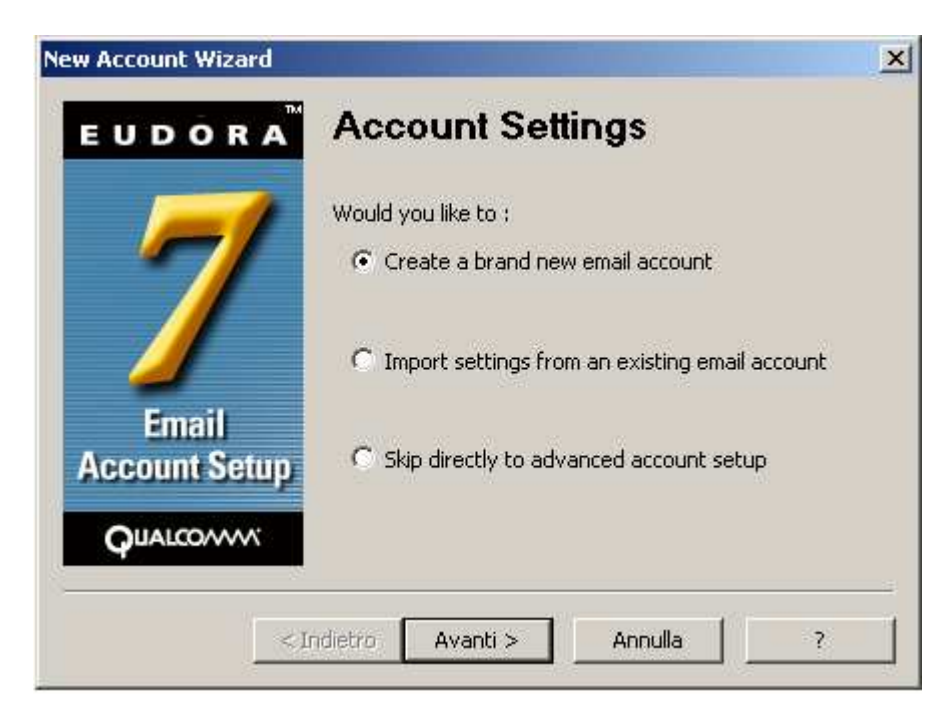

Scegliete la prima voce (Create a brand new email account) e cliccare su Avanti per immettere i dati utili per la configurazione. Apparirà la seguente schermata:

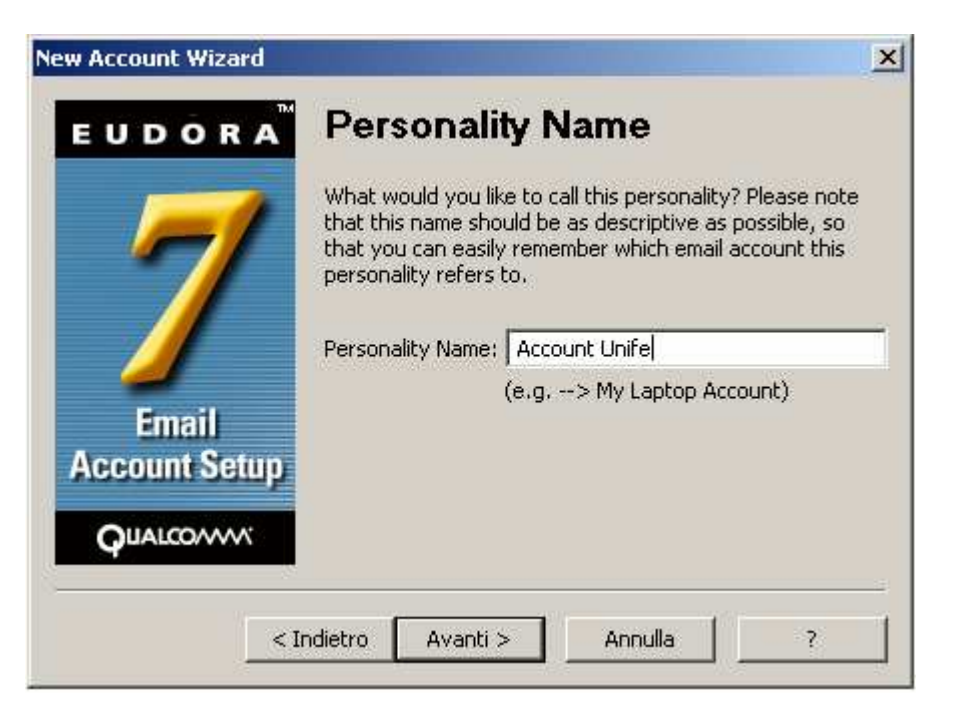

4) Inserite il nome che volete dare all'account e cliccate su Avanti. Comparirà la seguente schermata, dove va inserito il nome del mittente con il quale verrete identificati:

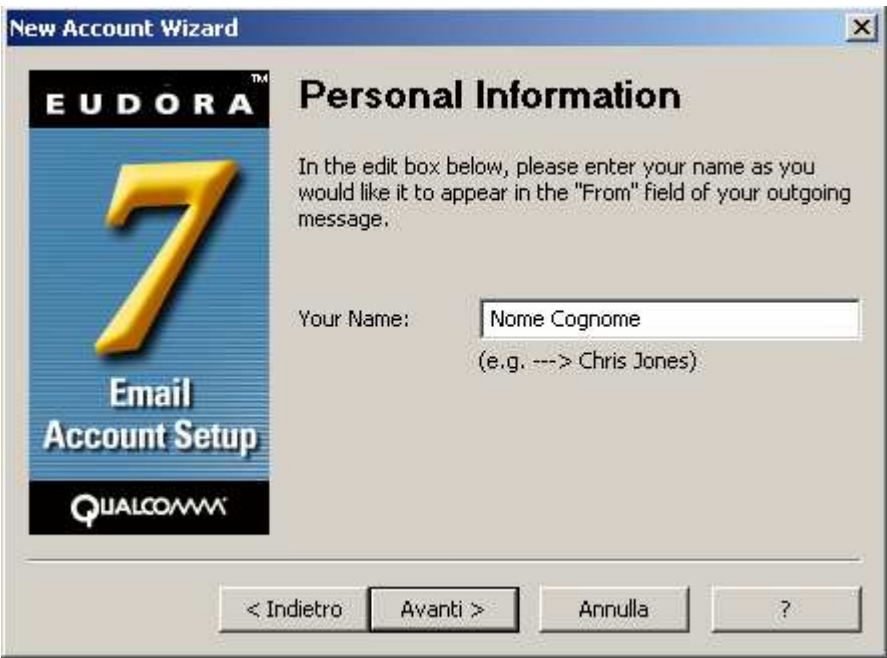

5) Procedete premendo su Avanti ed inserite il vostro indirizzo di posta, che sarà nel formato numeromatricola@student.unife.it:

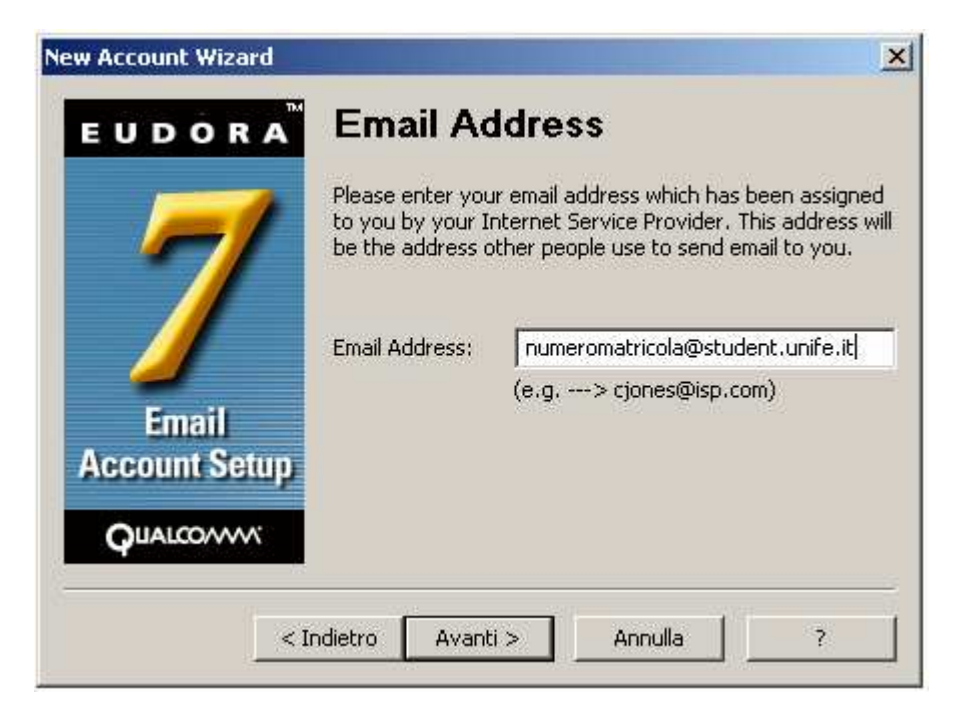

6) Cliccate su Avanti e inserite la vostra username (che generalmente è la vostra matricola), come da figura sottostante.

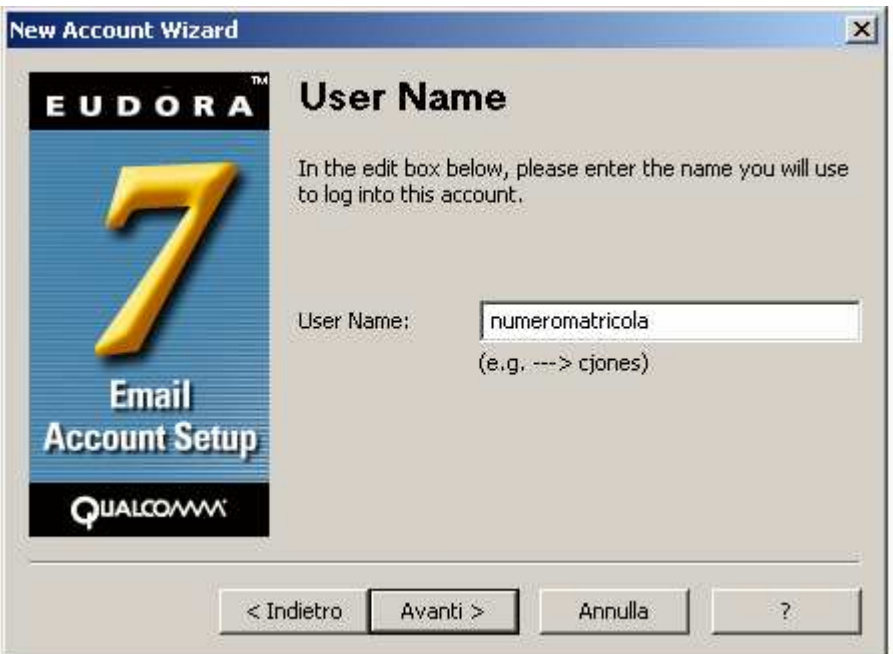

7) Cliccate su Avanti ed inserite il nome del server di posta in entrata dell'Università di Ferrara, che è student.unife.it. Se siete collegati a internet, lasciate attiva l'opzione Test Server: permetterà a Eudora di verificare il server da voi inserito.

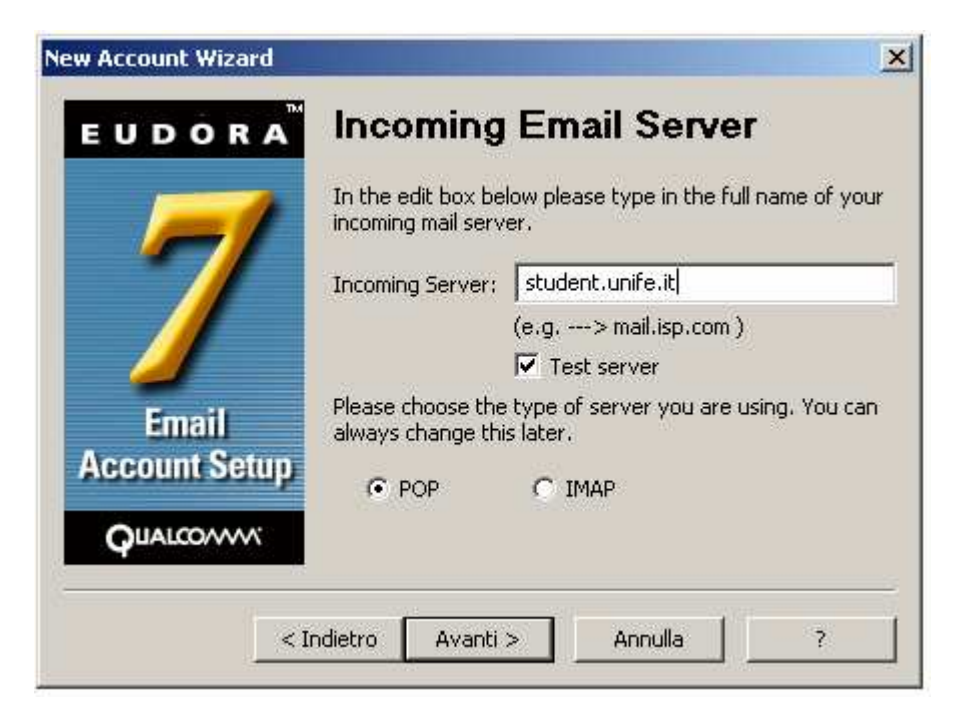

8) Nella schermata successiva occorre modificare il nome del server in uscita, che è sempre student.unife.it.

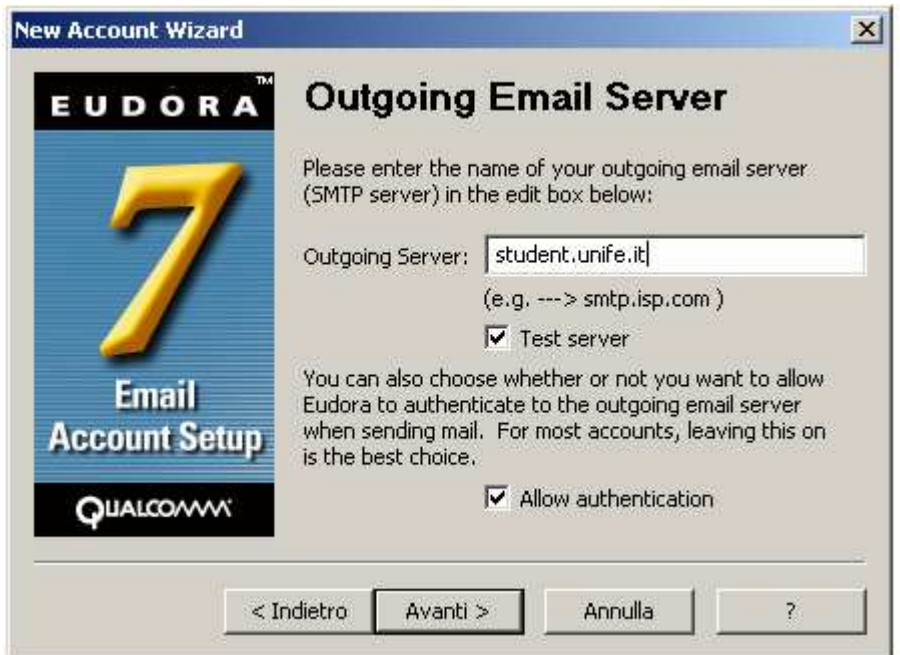

9) Premendo su Avanti comparirà la schermata di fine configurazione:

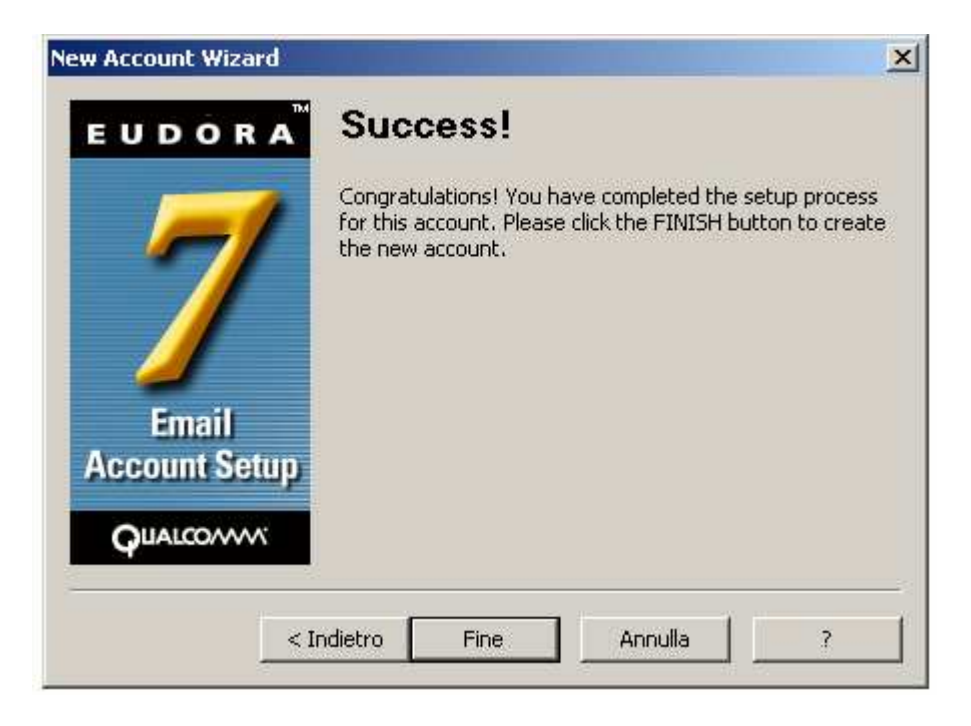

Adesso il vostro account è configurato e pronto per essere usato.

## Configurazione Account di posta dell'Università di Ferrara con Incredimail

Incredimail può essere scaricato da: http://www.incredimail.com. Prima di procedere con le istruzioni seguenti, bisogna aver installato correttamente il programma ed avere a disposizione un collegamento ad internet funzionante.

Prima di procedere con la configurazione di Incredimail è necessario creare il proprio account sul sito dell'Università di Ferrara. Sequendo le procedure riportate qui [link] è possibile creare un proprio account di posta, la cui username è il proprio numero di matricola mentre la password è propria. Una volta creato il proprio account, per leggere la posta con Incredimail seguire i punti sottostanti.

1) Avviamo Incredimail, selezionare la voce Strumenti e poi Account:

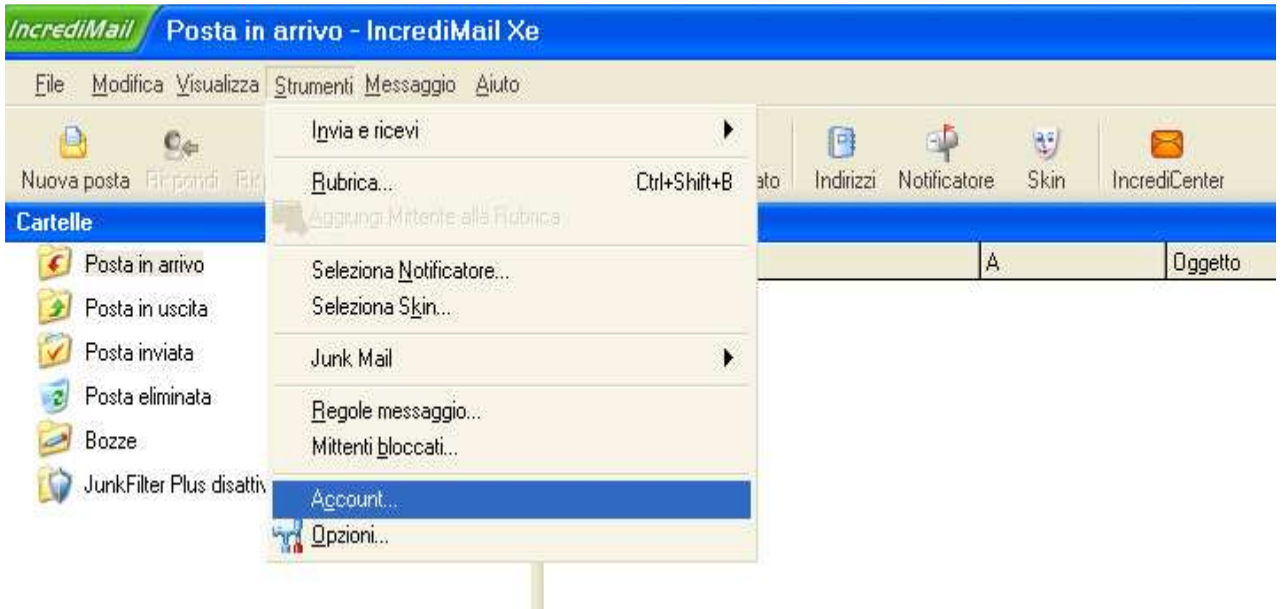

2) Andiamo avanti e selezioniamo Voglio configurare le impostazioni da solo:

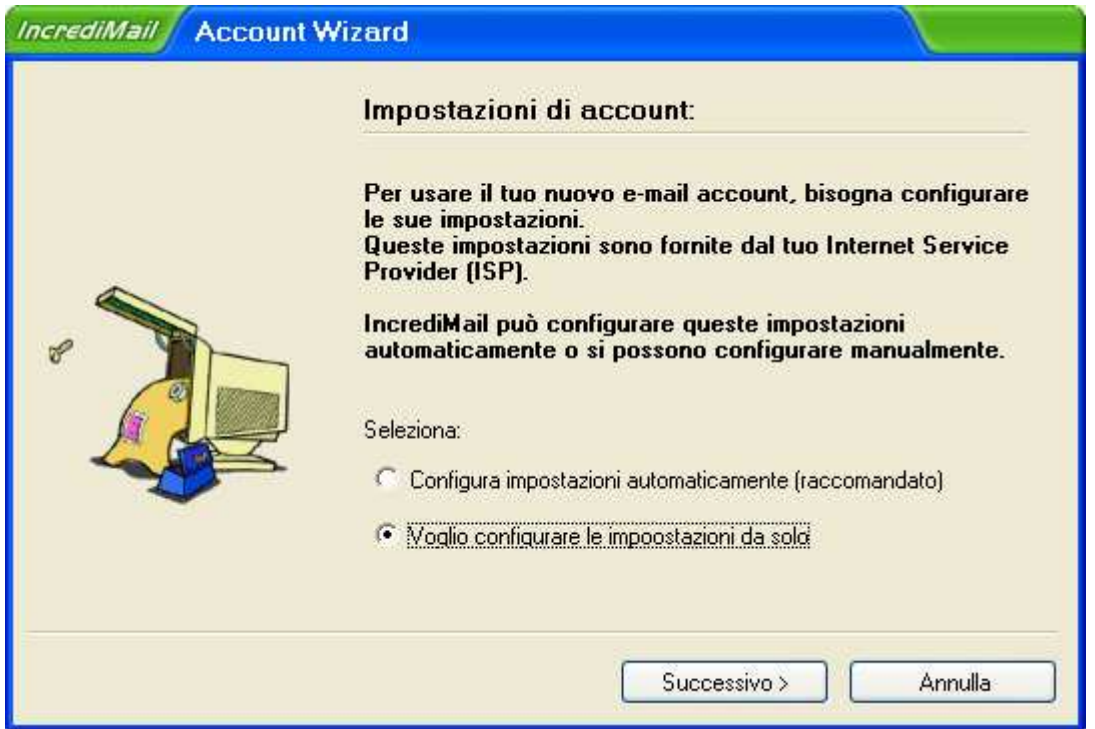

3) Compilate i campi e impostate le opzioni come indicato nella seguente figura: alla voce Il tuo nome inserite il vostro nome o nickname: comparirà come mittente ai destinatari delle vostre mail. Alla voce Indirizzo e-mail inserite l'indirizzo della vostra mail dell'Università di Ferrara, che sarà nella forma numeromatricola@student.unife.it, dove numeromatricola è il vostro numero di matricola con il quale siete iscritti all'università. Poi premete su Successivo

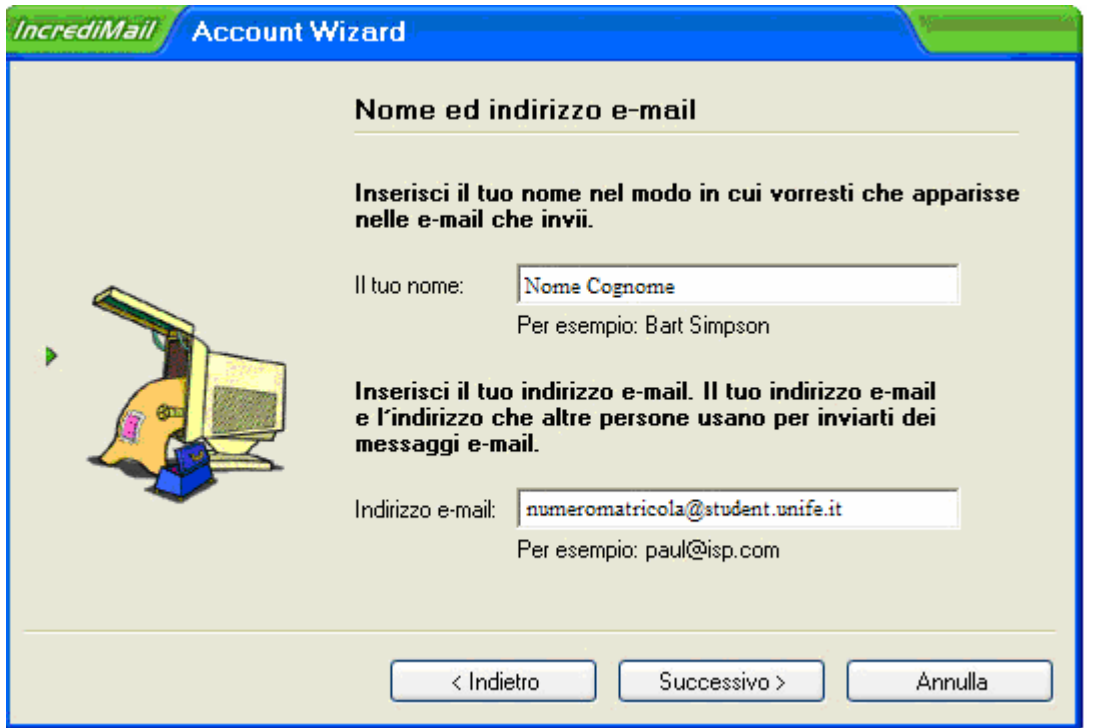

4) Nella successiva finestra che compare, selezionate POP3 come server di posta in entrata e poi inserite i seguenti parametri

Server della posta in entrata: student.unife.it

Server della posta in uscita: student.unife.it

Generalmente Incredimail riesce a individuare automaticamente il nome del server in ingresso e in uscita: se non ci riesce o li rileva sbagliati correggete inserendo i dati riportati sopra, poi premete su Successivo

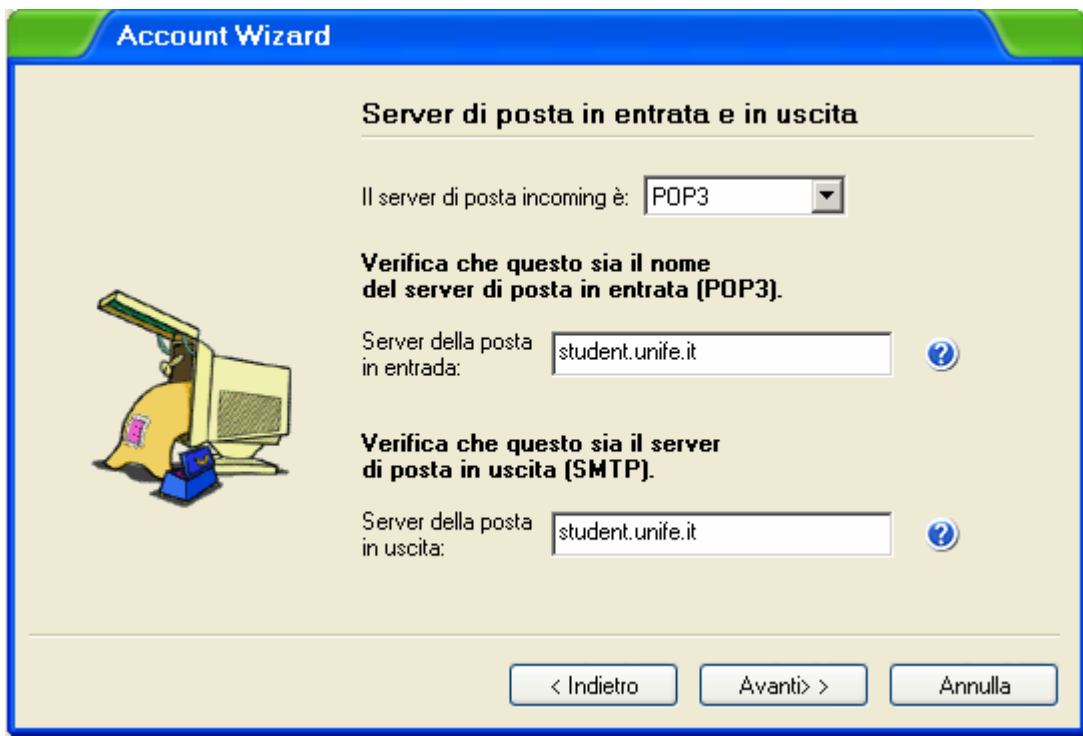

5) Ora è necessario inserire i valori inseriti in fase di registrazione della casella, cioè account di posta (numeromatricola) e la relativa password, e selezioniamo il pulsante Termina:

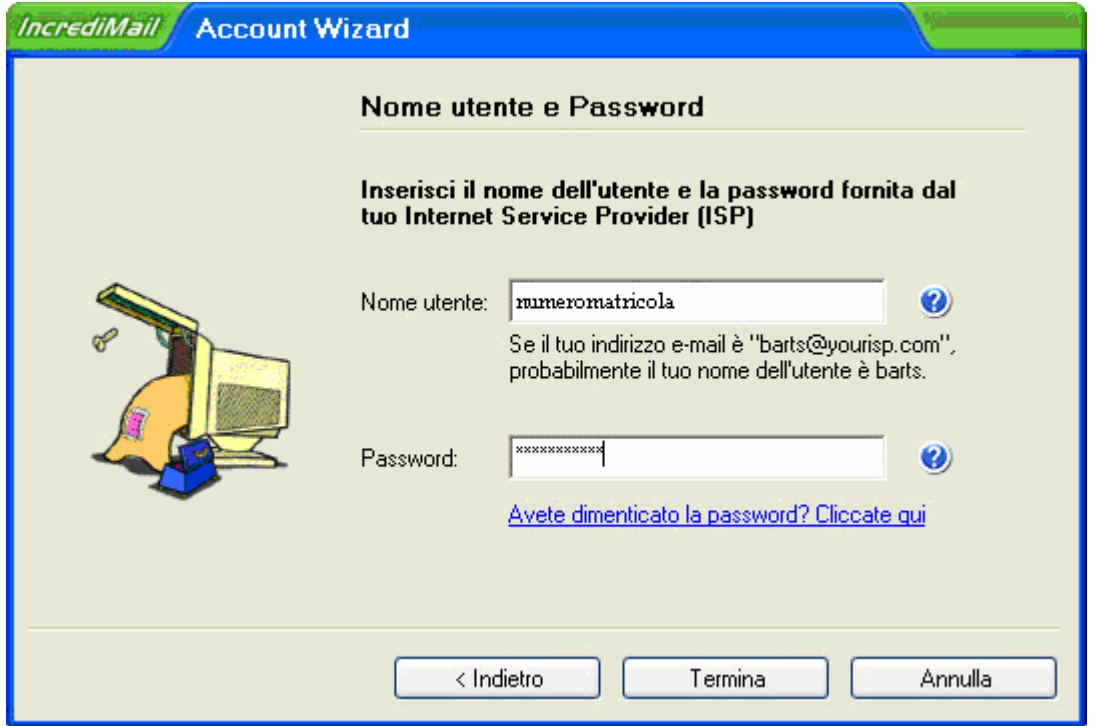

6) Abbiamo quasi finito, nella finestra che ci compare, selezioniamo l'account appena creato e poi il pulsante Proprietà:

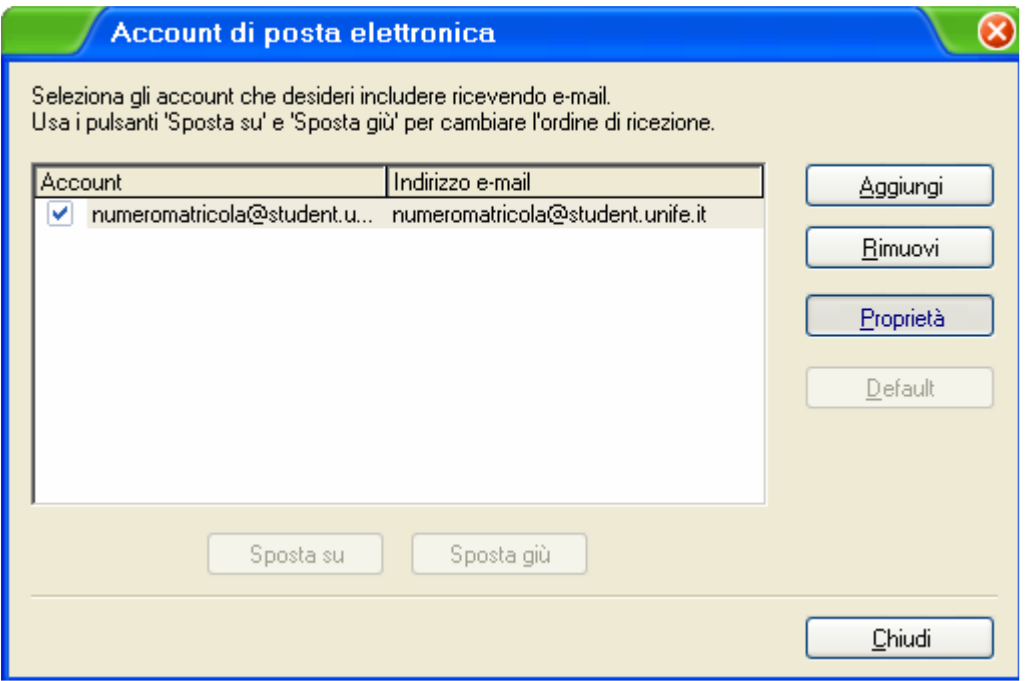

7) Nella finestra che ci compare, al valore della casella Nome Account sostituiamo un nome a nostro piacimento, esempio "Account Unife," in questo modo possiamo riconoscere l'account da altri eventuali account, anche se rinominare l'account non è strettamente necessario.

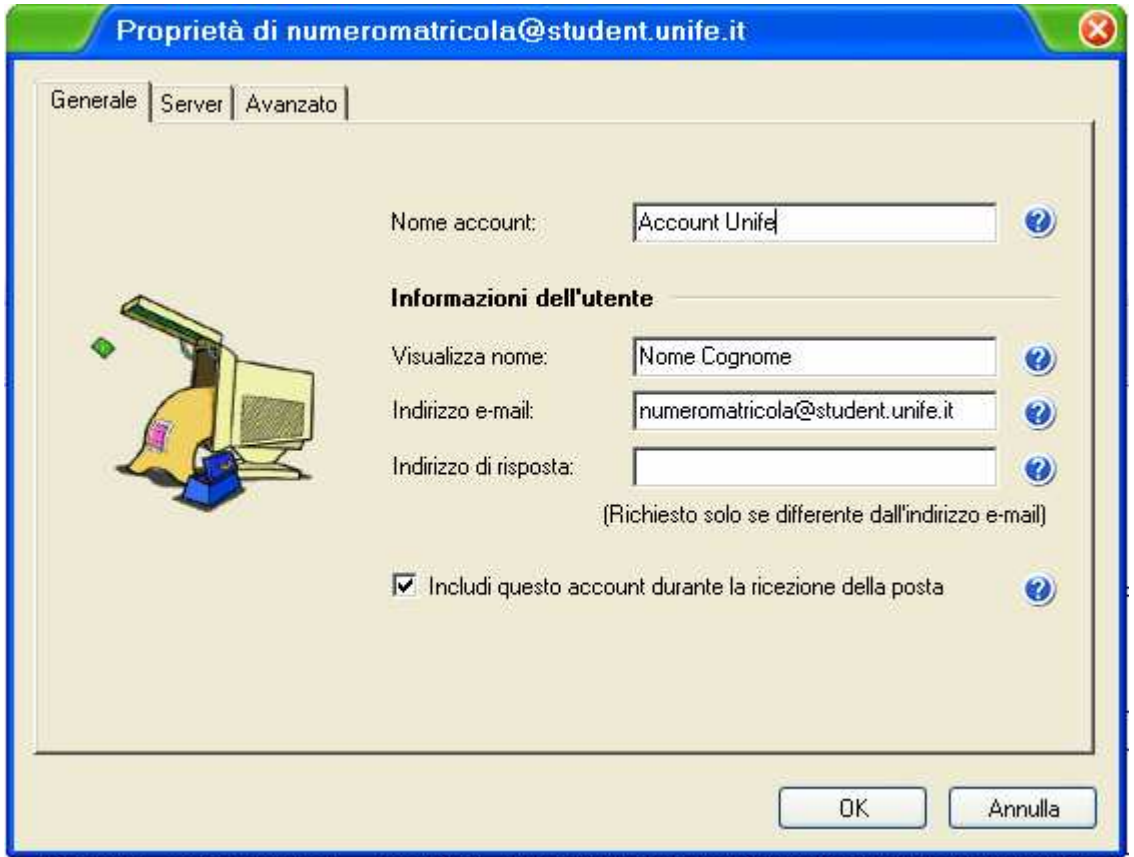

Le operazioni di configurazione dovrebbero essere terminate. Premiamo il tasto Ok e poi il pulsante chiudi, nella finestra contenente l'elenco dei nostri account. Incredimail è pronto per essere usato.

## Configurazione Account di posta dell'Università di Ferrara con Outlook Express

Il client di posta elettronica Outlook Express generalmente è fornito da Microsoft con l'acquisto del sistema operativo Windows; prima di procedere con le istruzioni seguenti assicurarsi di a disposizione un collegamento ad internet funzionante.

Prima di procedere con la configurazione di Outlook Express è necessario creare il proprio account sul sito dell'Università di Ferrara. Seguendo le procedure riportate qui [link] è possibile creare un proprio account di posta, la cui username è il proprio numero di matricola mentre la password potete sceglierla a vostro piacimento. Una volta creato il proprio account, per leggere la posta con Outlook Express seguire i punti sottostanti.

1) Avviare Outlook Express. Nella parte in basso a sinistra del vostro desktop, ossia della vostra schermata, troverete una serie di pulsanti, uno di questi, quello indicato dalla freccia rossa, vi permette di accedere al programma di posta elettronica Outlook Express.

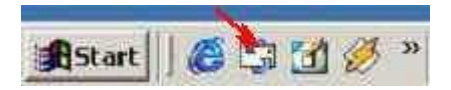

La stessa icona la trovate sul desktop oppure all'interno del Menu Start. Cliccate su questa icona per avviare Outlook Express. Fatto questo, sullo schermo del vostro PC, vedrete la schermata classica del client e-mail di Microsoft:

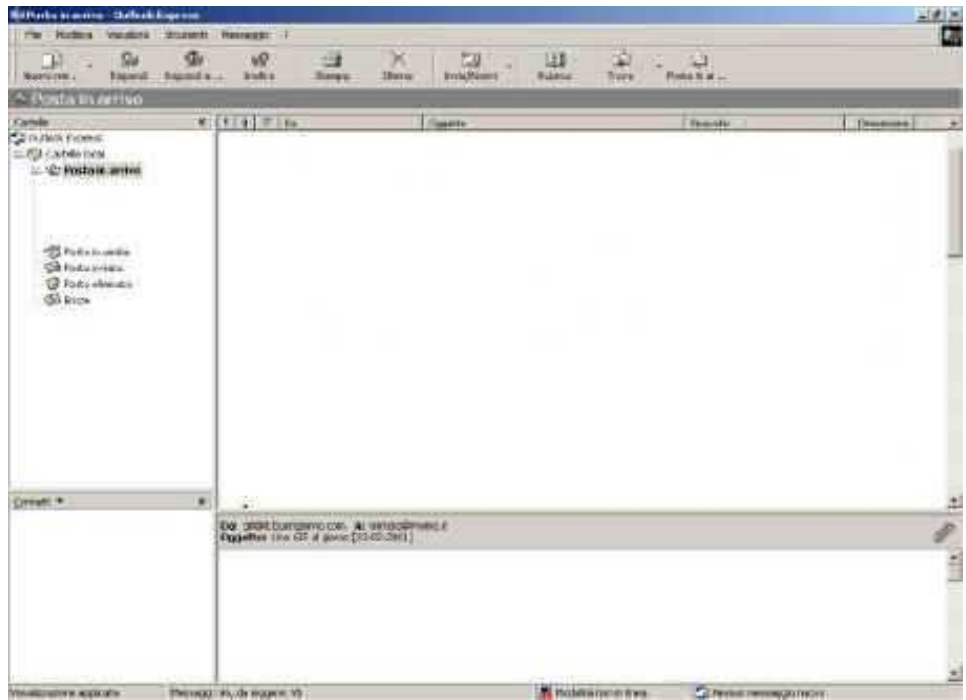

Se è la prima volta che si usa Outlook Express partirà in automatico la procedura di configurazione, quindi passare al punto 3). Altrimenti aprire il menu **Strumenti** (in alto) e cliccare su Account...

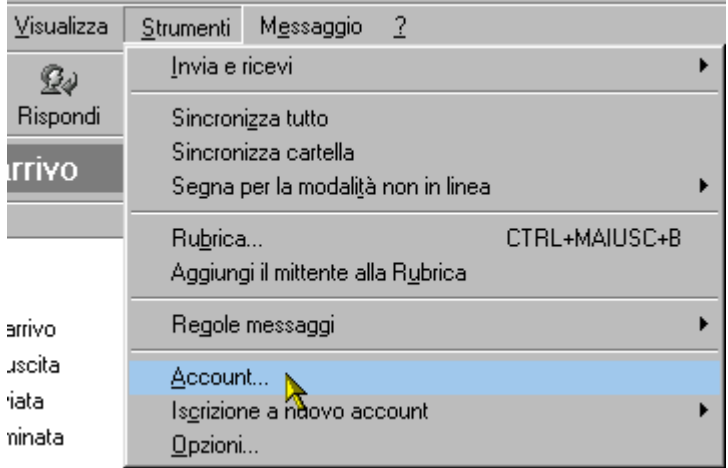

2) Posizionarsi sulla scheda Posta elettronica, cliccare sul tasto Aggiungi in alto a destra quindi di nuovo Posta elettronica...

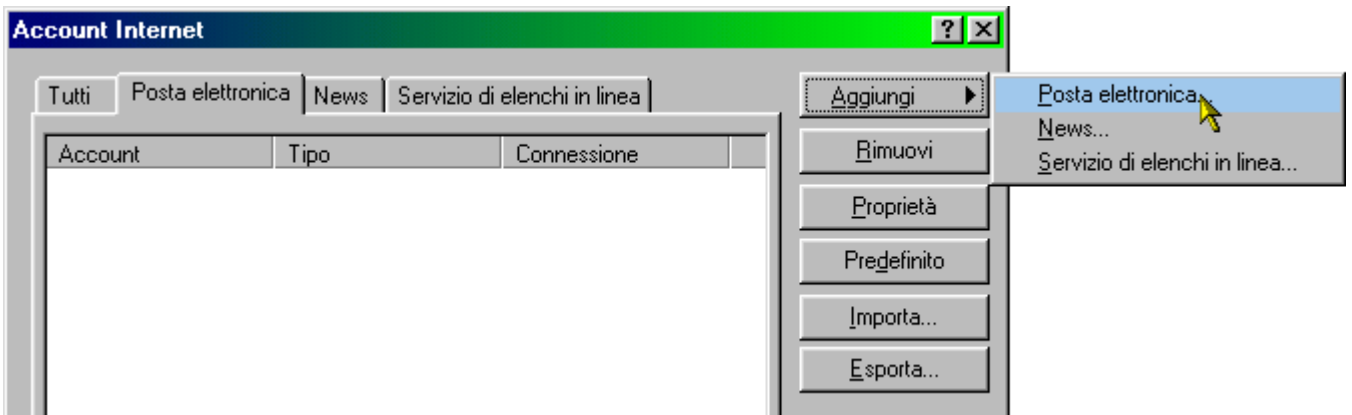

3) inserire il proprio nome: questo comparirà come mittente quando invierete messaggi di posta tramite l'account che state configurando.

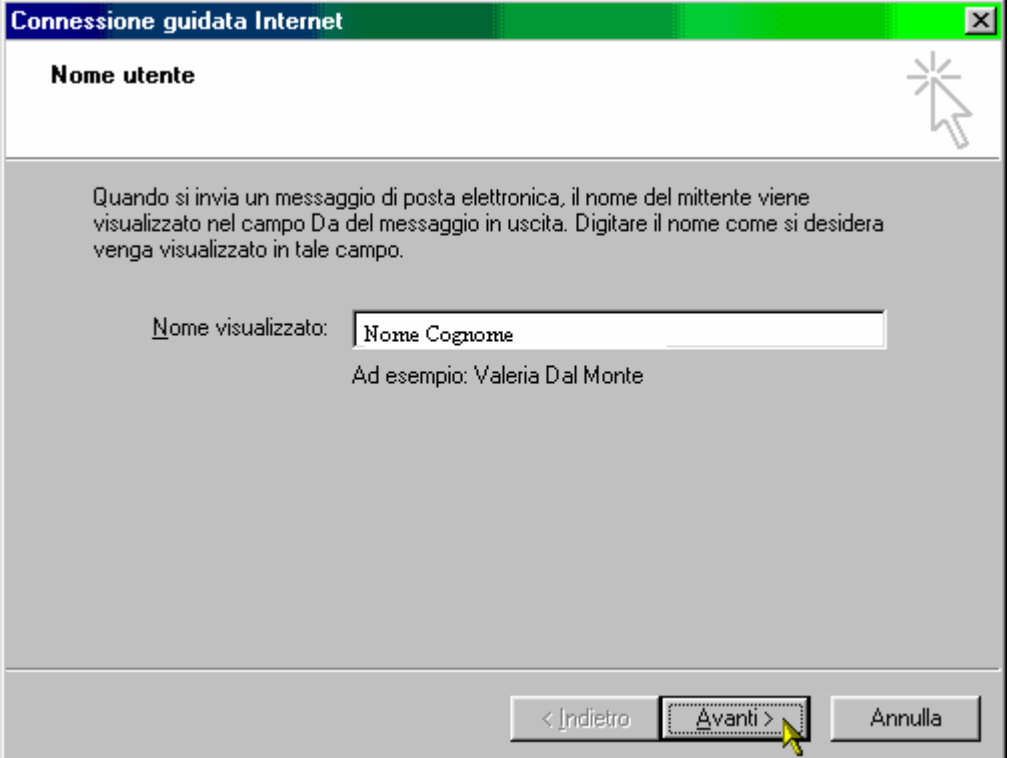

4) Inserire il proprio indirizzo e-mail, che sarà nel formato: numeromatricola@student.unife.it

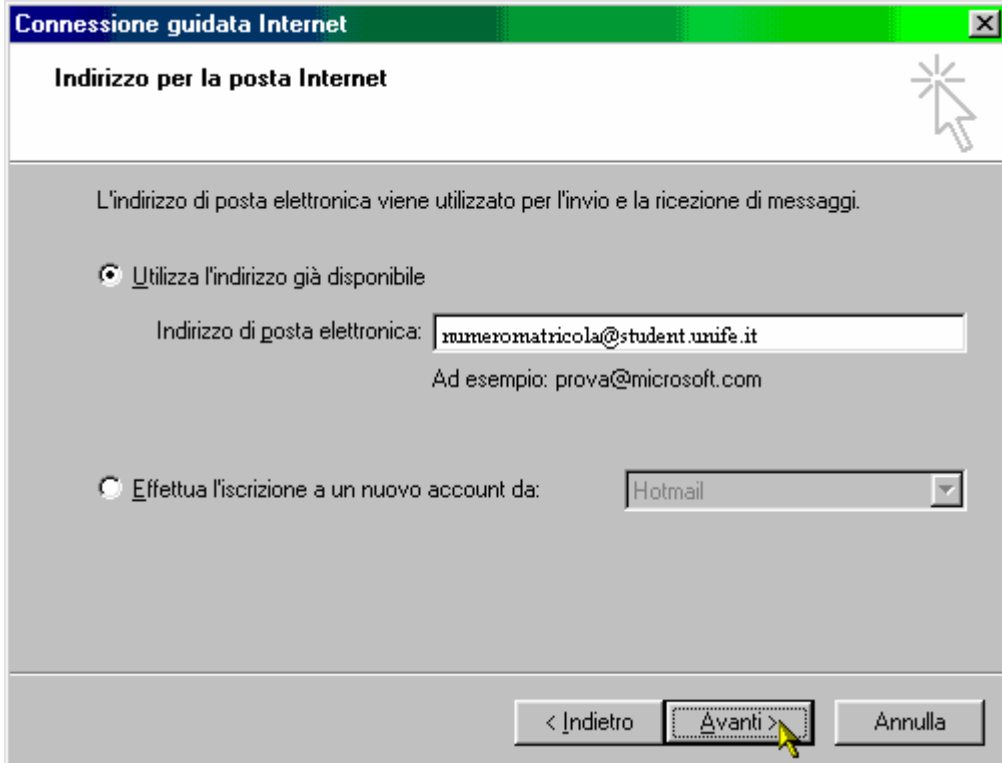

5) Inserire gli indirizzi dei server per la posta in arrivo e quella in uscita. Il servizio mail dell'università di Ferrara usa i seguenti server: student.unife.it per la posta in uscita e di nuovo student.unife.it per la posta in arrivo. Lasciate POP3 come impostazione per il server della posta in arrivo. Poi premete Avanti.

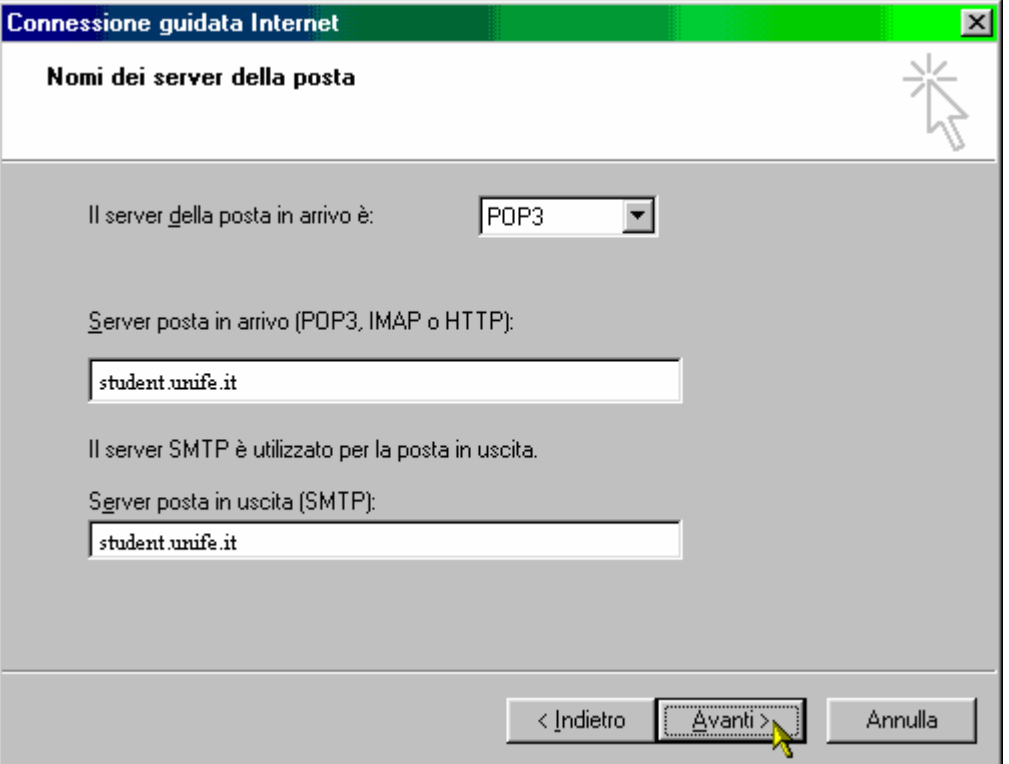

6) Inserire il nome account (quello che precede la @, vale a dire il vostro numero di matricola) e la password che avete scelto al momento in cui vi siete registrati sul sito dell'università di Ferrara.

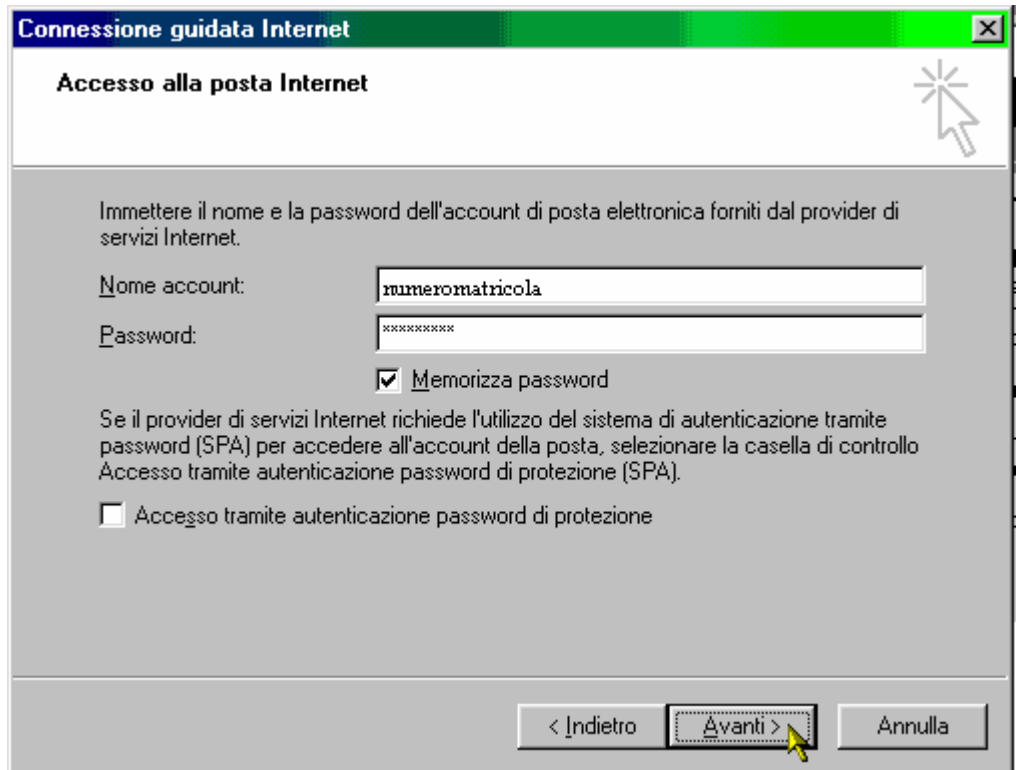

7) Abbiamo finito di creare l'account. Possiamo, dunque, cliccare su Fine e utilizzare la nostra E-mail!

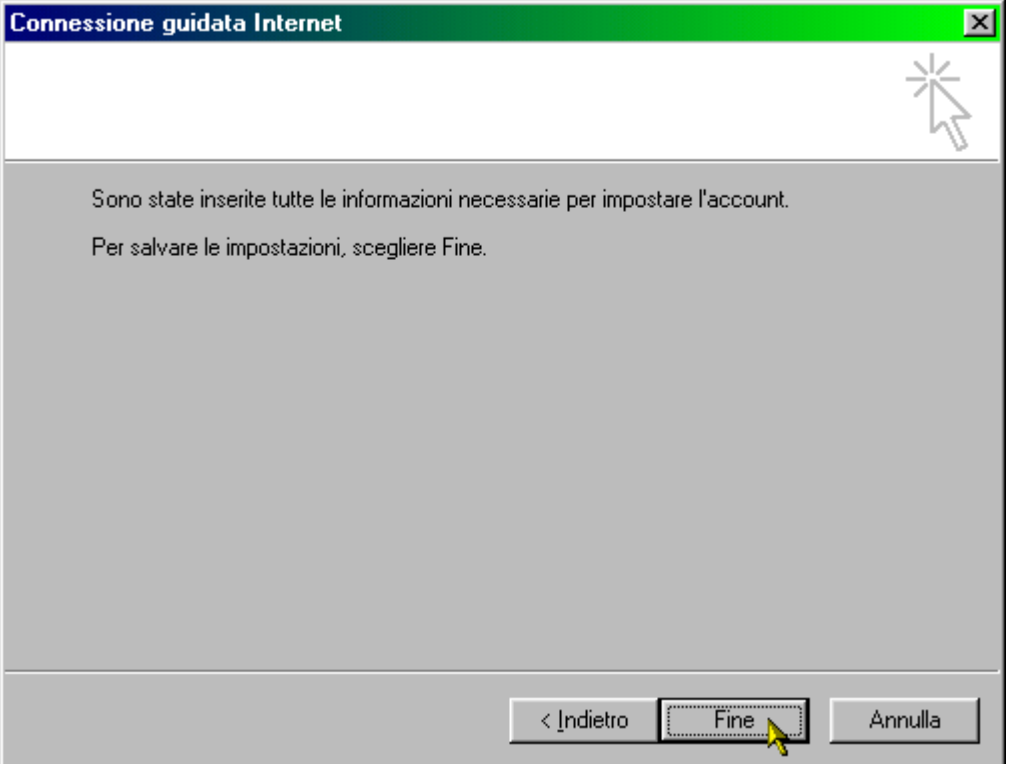

Potrete verificare nella schermata Account Internet dove prima non c'era niente che la registrazione è stata effettuata con successo.

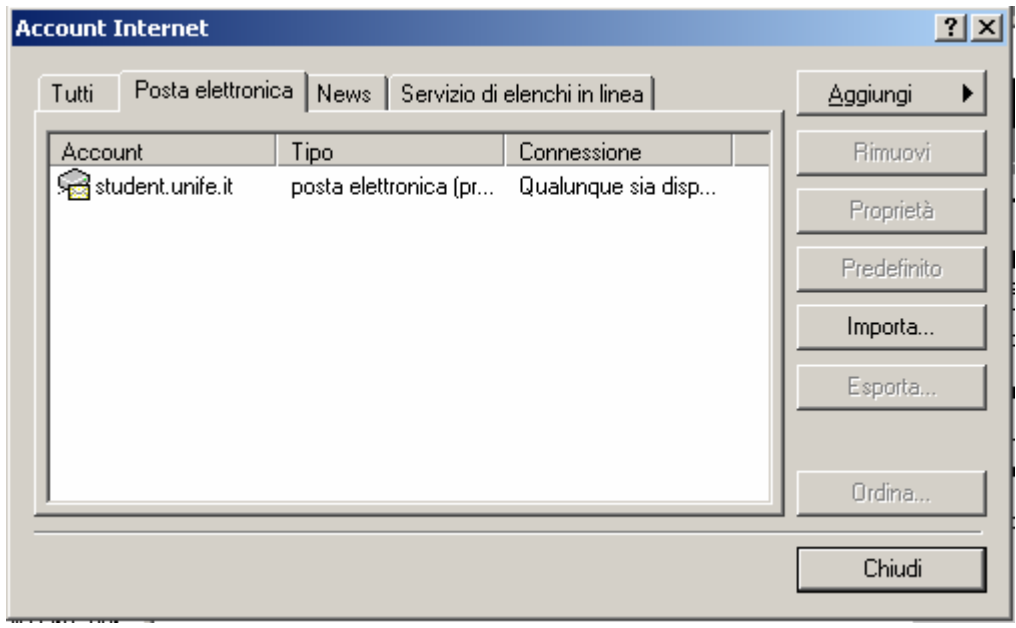

8) Se poi volete modificare le impostazioni del vostro account, per un errore o per altro, basta cliccare una volta sull'account da modificare per selezionarlo e cliccare poi sulla voce Proprietà; vi apparirà una successiva finestra, nella quale potrete effettuare le modifiche, ad esempio rinominando l'account come Account Unife per poterlo distinguere dagli altri account di posta.

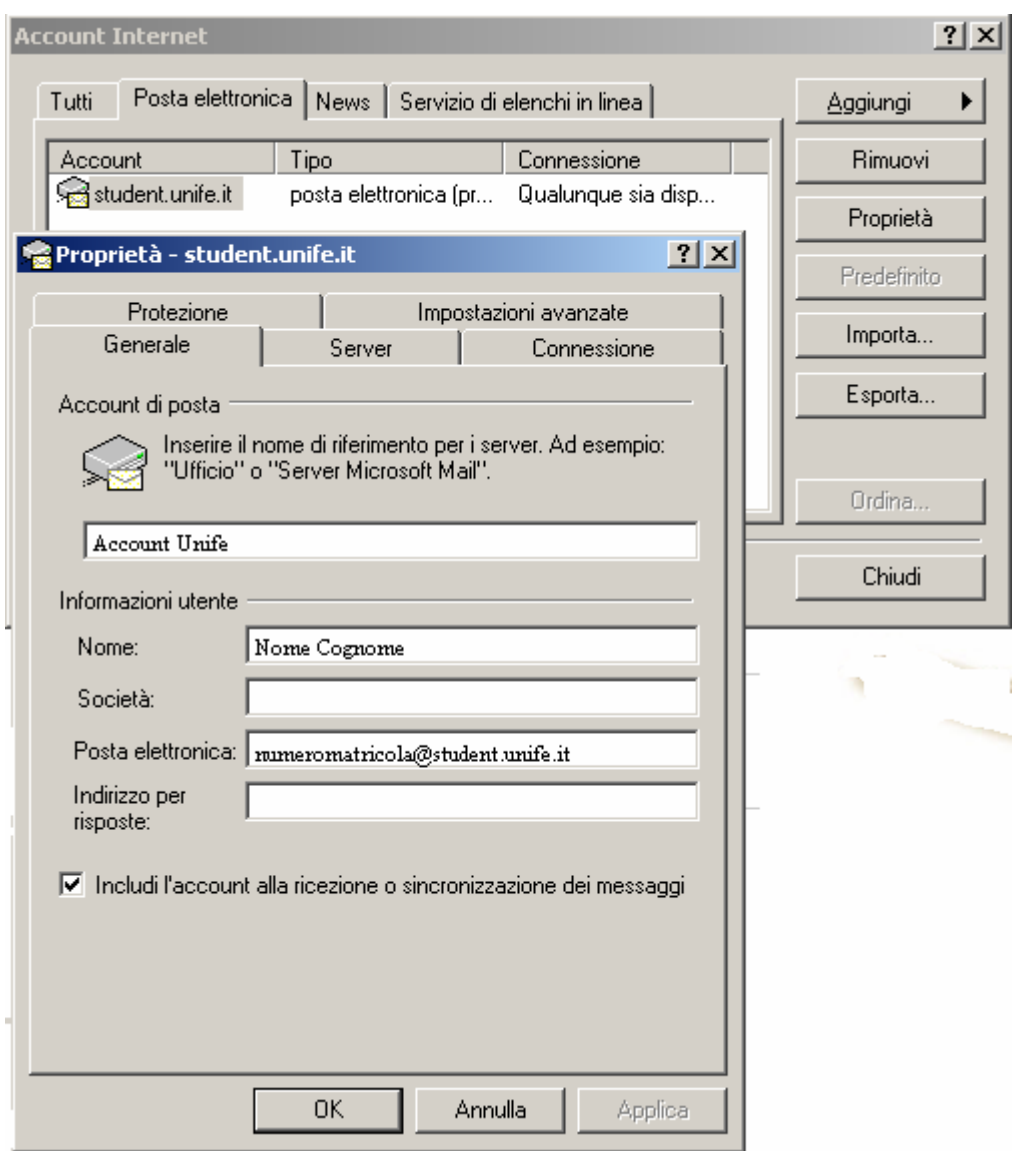

### Configurazione Account di posta dell'Università di Ferrara con Mozilla Thunderbird

Eudora® email può essere scaricato da: http://www.mozillaitalia.it/archive/index.html#p2. Prima di procedere con le istruzioni seguenti, bisogna aver installato correttamente il programma ed avere a disposizione un collegamento ad internet funzionante.

Prima di procedere con la configurazione di Thunderbird è necessario creare il proprio account sul sito dell'Università di Ferrara. Seguendo le procedure riportate qui [link] è possibile creare un proprio account di posta, la cui username è il proprio numero di matricola mentre la password è propria. Una volta creato il proprio account, per leggere la posta con Thunderbird seguire i punti sottostanti.

1) Dalla finestra impostazioni account, è possibile aggiungere od eliminare degli account. Per aggiungere un altro account, è sufficiente utilizzare la procedura guidata. Per attivarla bisogna andare nel menù Strumenti alla voce Impostazioni account... all'interno della finestra che si presenta, scegliere il pulsante Aggiungi account.

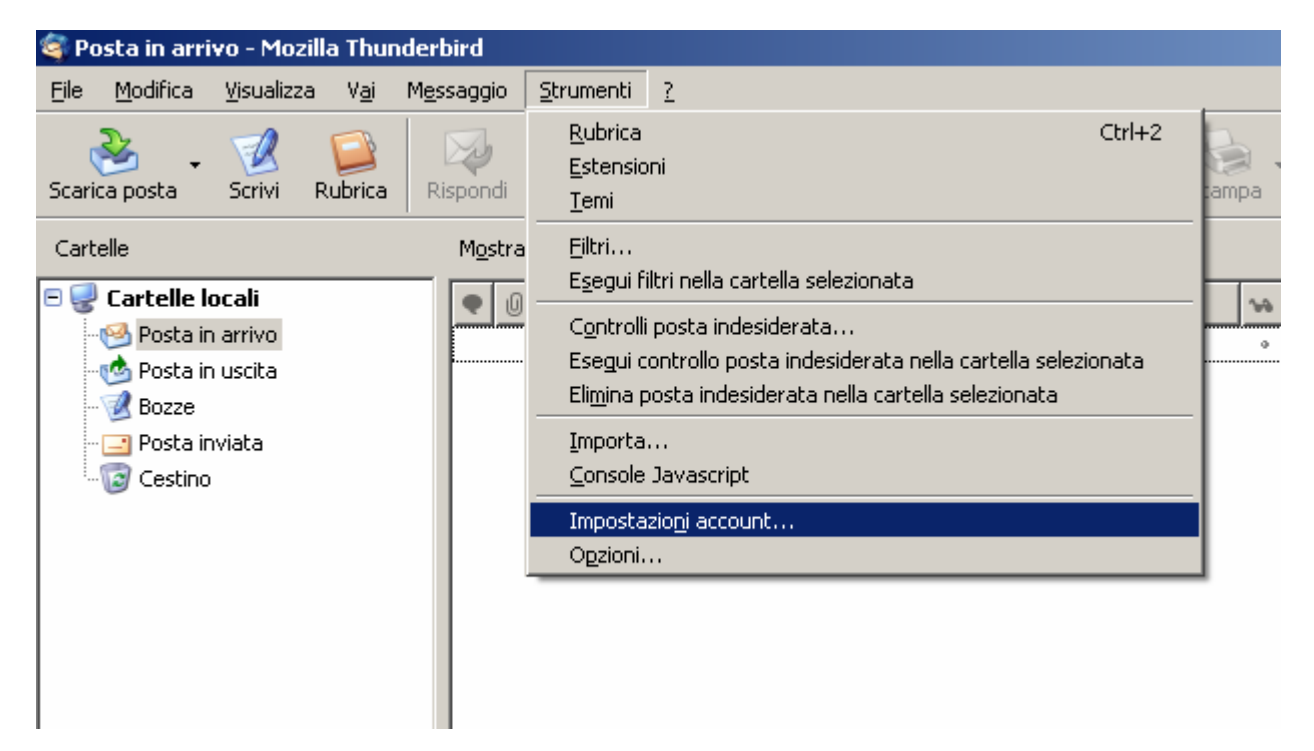

Quando la procedura guidata è iniziata, è possibile in qualunque istante interromperla, facendo clic sul tasto Annulla.

2) La finestra successiva ci chiede che tipo di account configurare. Thunderbird è in grado di gestire oltre alla posta elettronica, anche i gruppi di discussione (newsgroup) e le notizie tramite RSS. Se volessimo impostare un account di questo tipo, dovremmo comunque avere a disposizione i parametri forniti da chi ci offre il servizio.

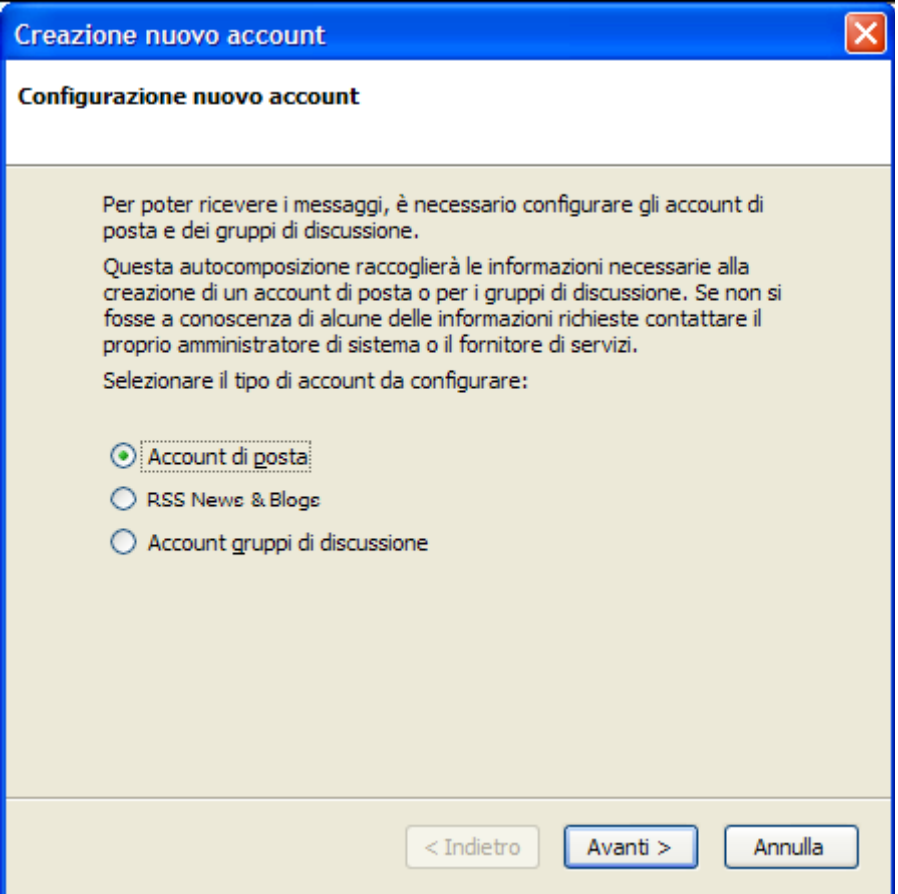

Nel nostro caso scegliamo la voce Account di posta, e facciamo clic su Avanti.

3) Ora Thunderbird inizia a chiederci delle informazioni più dettagliate sul nostro account di posta elettronica:

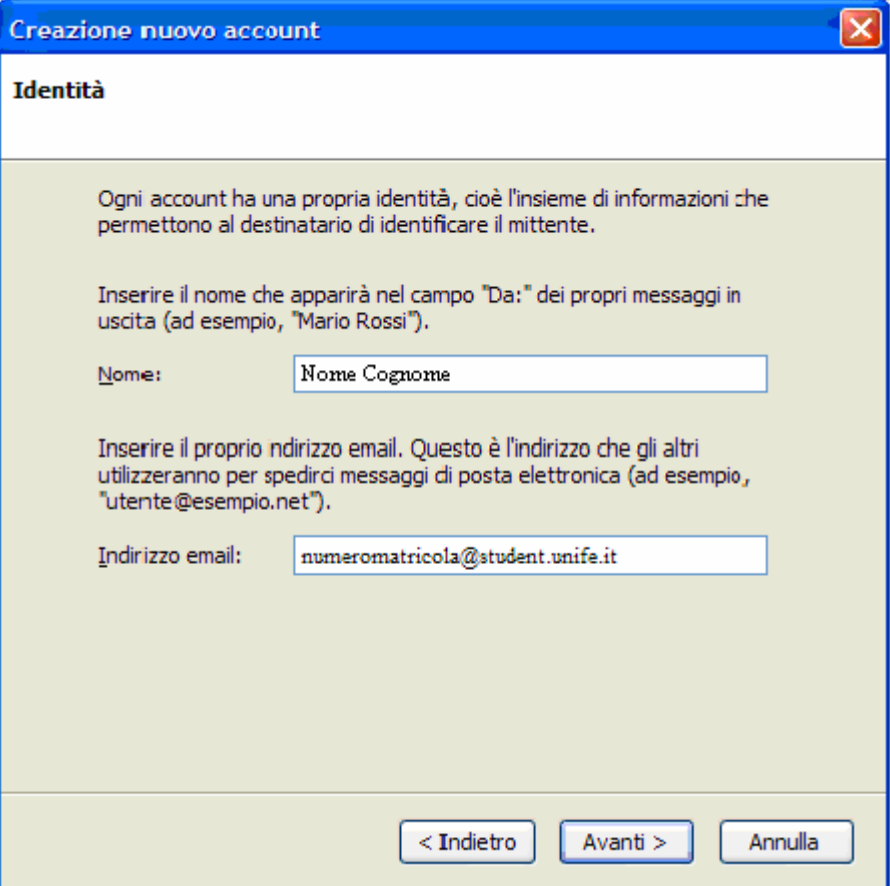

Ci viene chiesto il nome che sarà visualizzato nei messaggi che spediamo, ed il nostro indirizzo di posta elettronica. Dopo aver inserito i dati richiesti, fare clic su **Avanti**.

4) Arrivati a questo punto, ci viene chiesto di inserire i parametri per ricevere ed inviare i nostri messaggi e-mail.

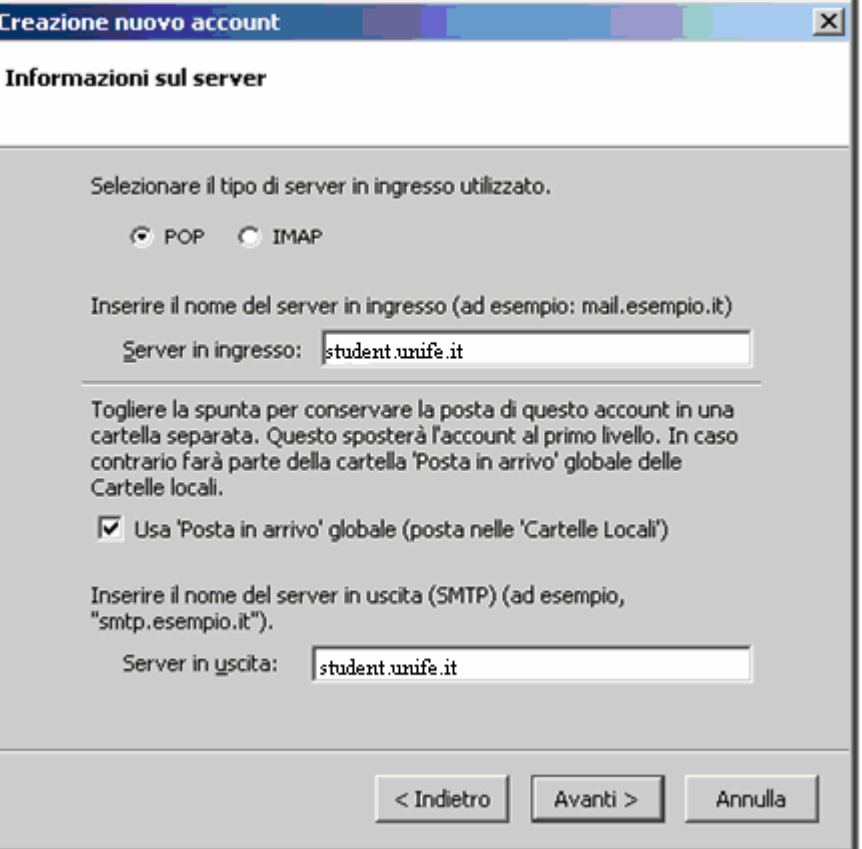

Alla voce server in ingresso inseriamo il nome del server della posta in entrata dell'Università di Ferrara, che è student.unife.it mentre alla voce server in uscita inseriamo il nome del server in uscita che è student.unife.it Il tipo di server in ingresso è POP.

La voce Usa 'Posta in arrivo' globale serve solamente nel caso in cui Thunderbird sia già configurato a gestire la posta di un altro account, in tal caso ci viene chiesto se intendiamo tenere i due account separati o meno. Nel caso, comune, che questo sia l'unico nostro account di posta elettronica è sufficiente lasciare la voce così com'è.

5) A questo punto Thunderbird richiede il nome utente per la posta in entrata e per la posta in uscita. Nel nostro caso il nostro provider non richiede l'autenticazione per la posta in uscita, quindi lasciamo il campo relativo bianco. Per in nome utente della posta in ingresso invece reinseriamo il nostro numero di matricola.

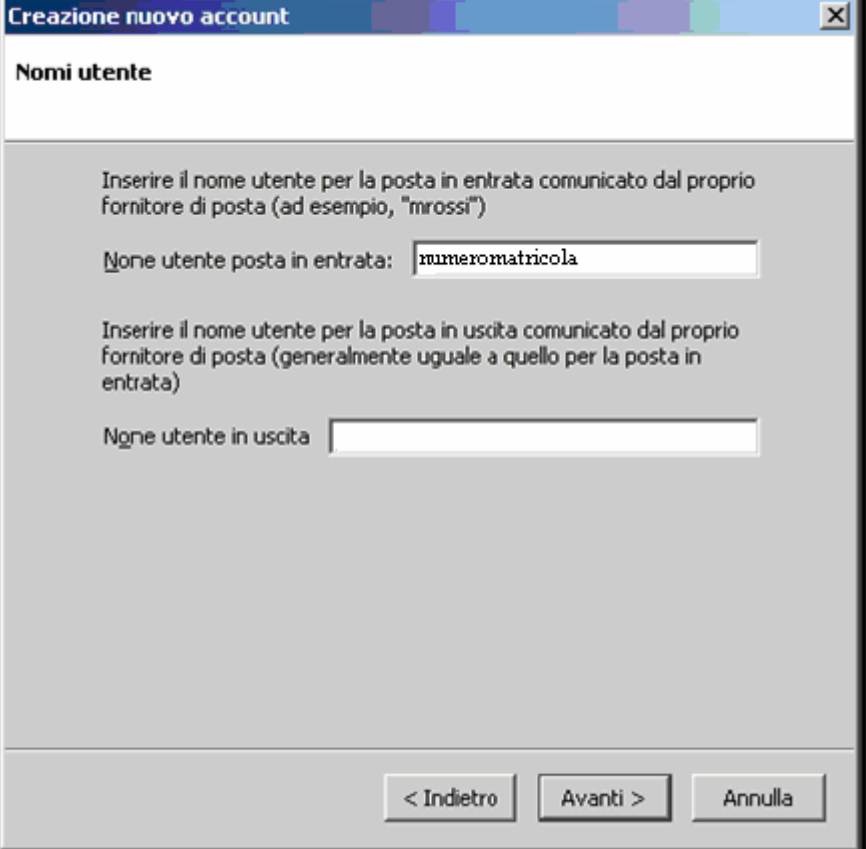

6) Arrivati a questo punto, ci viene chiesto di assegnare un nome per identificare l'account appena creato.

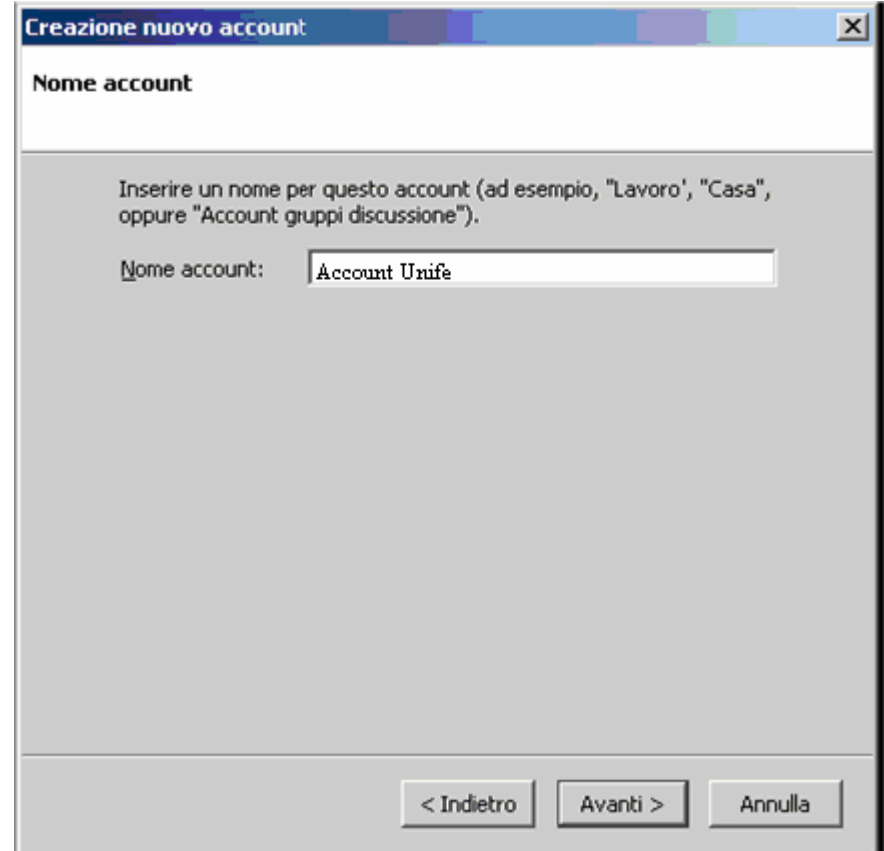

7) L'ultima schermata ci da un riassunto dei parametri che abbiamo inserito. Attivando l'opzione Scarica subito i messaggi, scaricherà gli eventuali messaggi di posta presenti nella nostra casella. Facendo clic sul tasto Fine portiamo a termine la configurazione guidata.

Eudora® email, Incredimail, MS Outlook Express, Mozilla Thunderbird sono un marchi registrati dei rispettivi proprietari